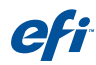

# EFI eXpress Unidriver 使用方法

## Unidriver とは...

Unidriver は EFI eXpress 専用のプリンタドライバーです。ネットワーク上の PC または Mac のアプ リケーションから直接 EFI eXpress にジョブを送信します。Unidriver を使用するとプリントする際 に個々のジョブごとに設定を変更して送信することが可能です。

### Unidriver の動作環境

EFI eXpress のバージョン 4.5 (4.1または3.X では使用できません)

Unidriver をインストールするクライアントのオペレーティングシステム

- ・Windows XP Professional
- ・Windows 7 Professional / Ultimate (32bitまたは64bit)
- ・Mac OS 10.5.X、10.6.X、10.7.X

### インストールおよび設定方法

#### EFI eXpress 側の設定

環境設定「一般」の「ジョブ検出」タブで「Unidriver か らのジョブの送信が可能」にチェックを入れてください。

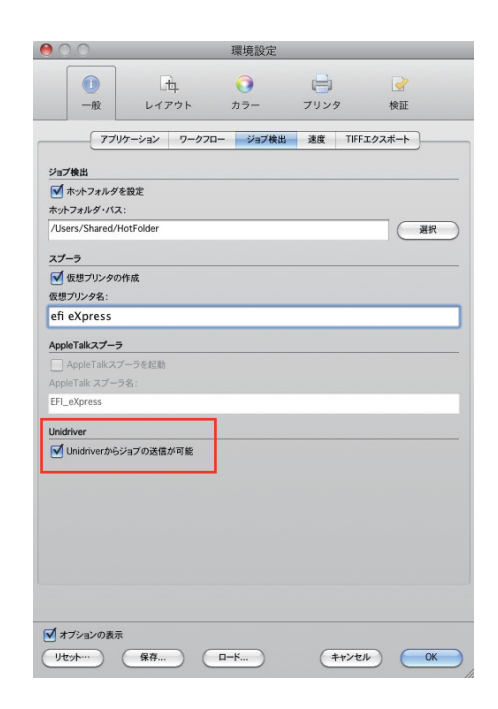

### Unidriver を使用するクライアント Window または Mac 側の設定

DVD の「Tools & Other」の「Unidriver」フォルダをデスクトップに コピーしてください。インストーラをダブルクリックしてインストール を開始します。表示される指示に従いインストールを完了させます。イ ンストール終了後、必ず OS の再起動を行ってください。

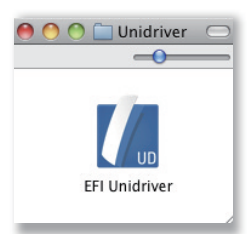

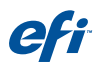

#### Mac OS X の場合

1. システム環境設定の「プリンタとファクス」を開きます。

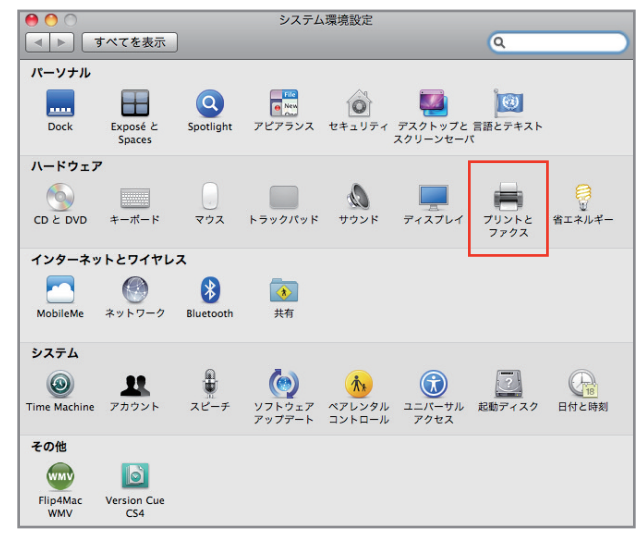

2. 「+」をクリックしてプリンタの追加を行います

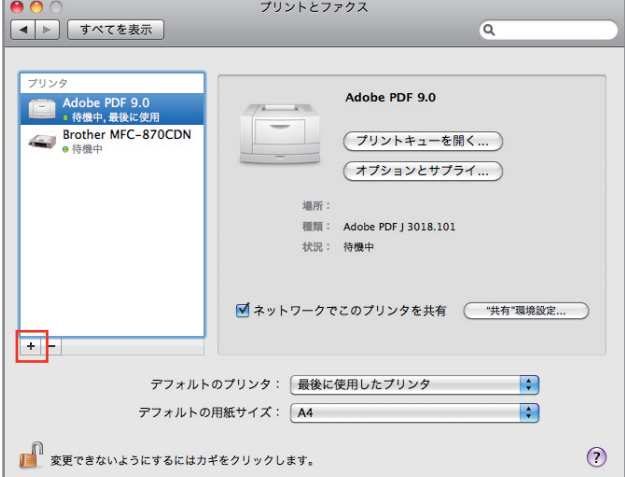

3. 「ほかのプリンタ....」をクリックします

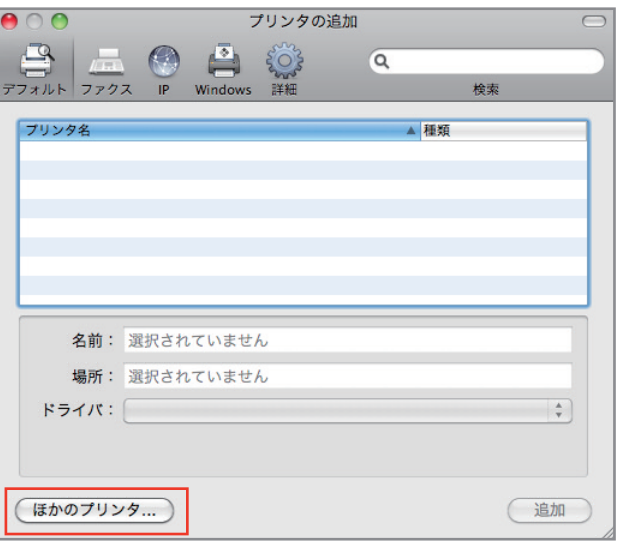

eff

4. EFI eXpress Unidriver を選択します。「自動」を選択すると同じネットワーク上にある EFI eXpress を自動的に検索して表示します。ネットワークが異なる場合などで表示しない場合、「手 動」で IP アドレスを入力してください。「追加」をクリックしてしばらくすると Unidriver のプリン タが作成されます。

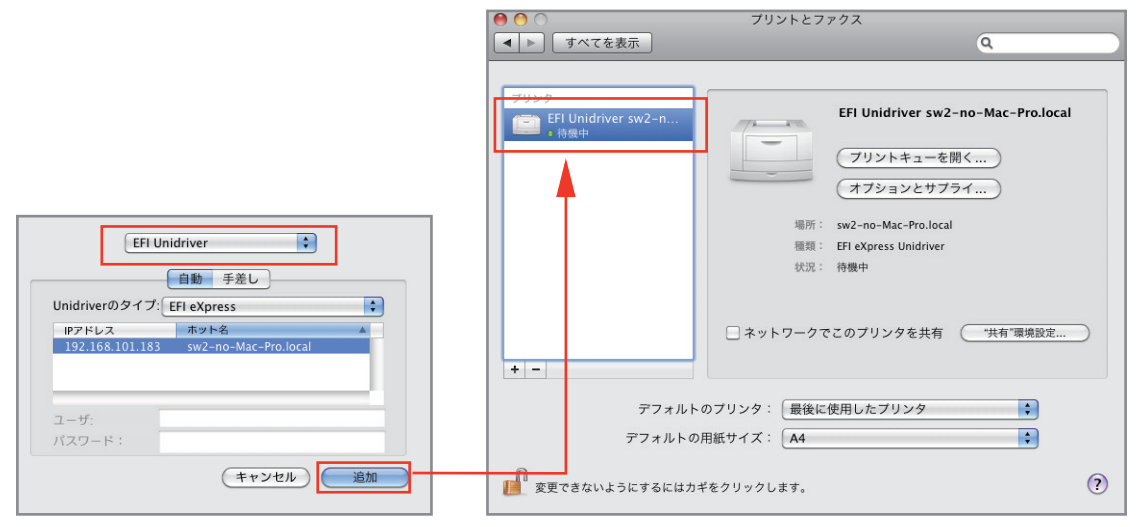

#### Windows の場合

Windows Unidriver のインストールが終了すると「プリインタと FAX」(Windows XP の場合)に自動的に EFI eXpress Unidriver が作 成されます。

作成された EFI eXpress Unidriver のプロパティを表示させて「全 般」タブを選択して「印刷設定...」をクリックします。プロパティの 画面が表示され、インストール直後では EFI eXpress に接続するた めの画面が表示されます。EFI eXpress が動作している PC または Mac の IP アドレスを入力して「接続」をクリックします。接続が完 了したら「OK」をクリックして設定を終了させます。

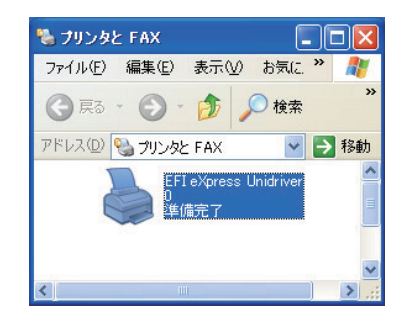

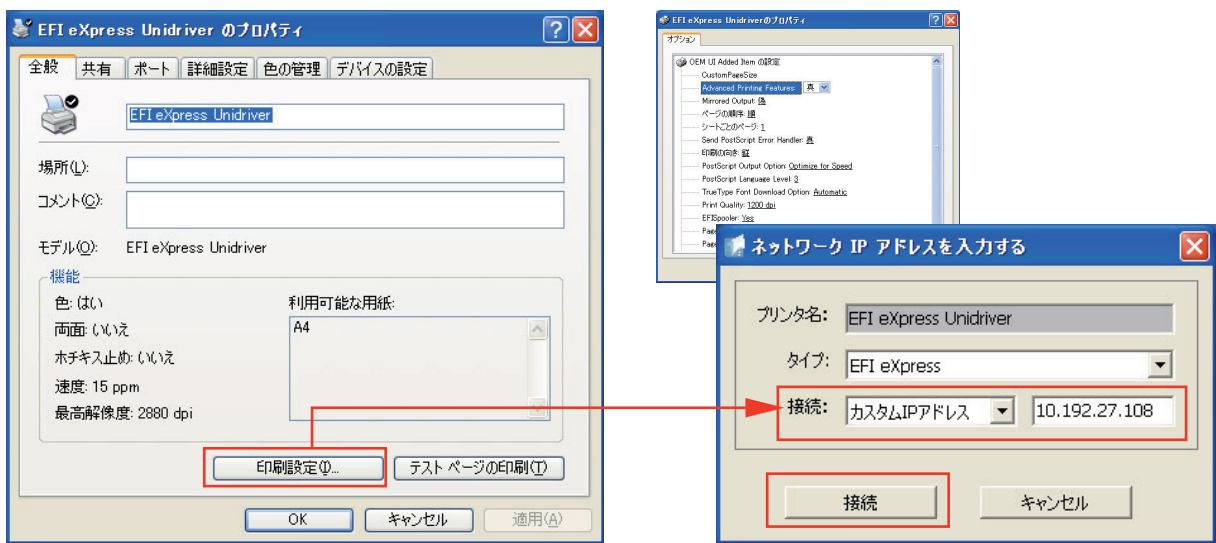

 $\bigotimes$ 

 $\overline{\mathbb{R}}$ 

■ キャンセル

 $\bigotimes$ 

自動的にプリンタが作成されない場合やプリンタを追加したい場合

以下の手順に従って EFI Unidriver のプリンタを作成してください。

プリンタの 追加ウィザード

**ブリンタ ボートの選択**<br>コンピュータはポートを介してプリンタと通信します。

⊙次のポートを使用(U):

C

○ 新しいポートの作成(C): トの種類

プリンタの追加ウィザード

 $\mathbb{R}$ 

プリンタ ソフトウェアのインストール<br>製造元とモデルでどのプリンタ ソフトウェアを使うか決定します。

プリンタのポートを選択してください。ポートが一覧にない場合は、新しいポートを作成できます。

Adobe PDF Port

**EFLeXpress (EFI Unidriver Port)** 

 $\sqrt{$ 戻る(B)

→ 次へ<br />

- 注意:ほとんどのコンピュータは LPT1: ポートを使ってローカル プリンタと通信します。このポート<br>のコネクタはこのような形式状をしています: - トを使ってローカル プリンタと通信します。このポート

1. プリンタ追加ウィザードを起動します。

「プリンタポートの選択」の画面で「次の ポ ー ト を 使 用(U):」に チ ェ ッ ク し て EFI\_eXpress (EFI Unidriver Port)を選択 してください。

「次へ(N)>」をクリックします。

2. プリンタソフトウェアのインストールの 画面では「ディスク使用(H)」をクリック してください。

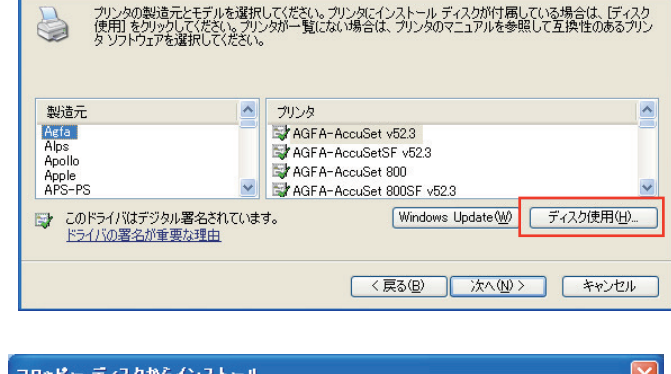

3. ディスクからのインストール画面で「参 照」で以下の場所を指定して「OK」をク リックしてください。 ¥Program Files ¥EFI ¥EFI Unidriver ¥x86

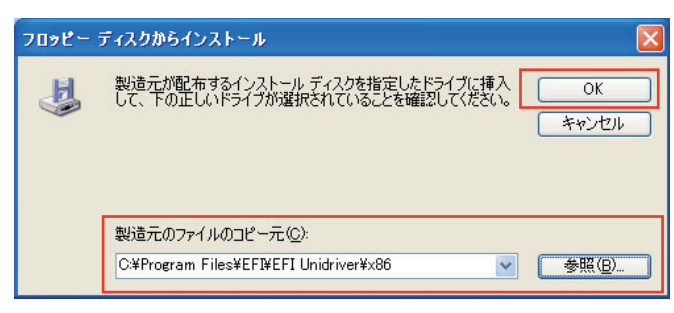

4. プリンタ選択の面に表示される「EFI eXpress Unidriver」を選択して「次へ (N)」をクリックします。 以降指示に従って EFI Unidriver のプリ ンタを作成してください。

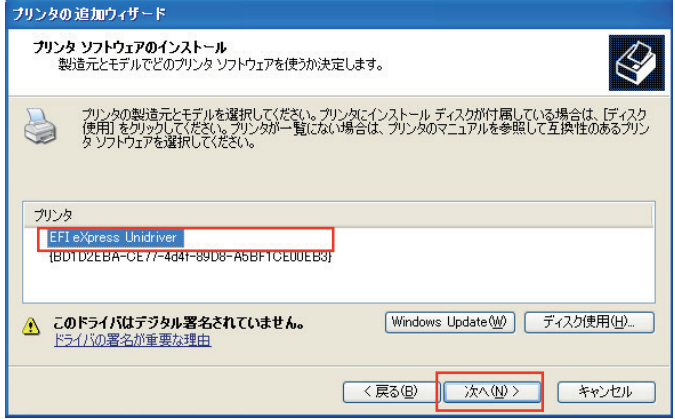

UniDriver を使用したプリント方法

以下は Adobe Illustrator CS5 から Unidriver を使用したプリント方法の例です。

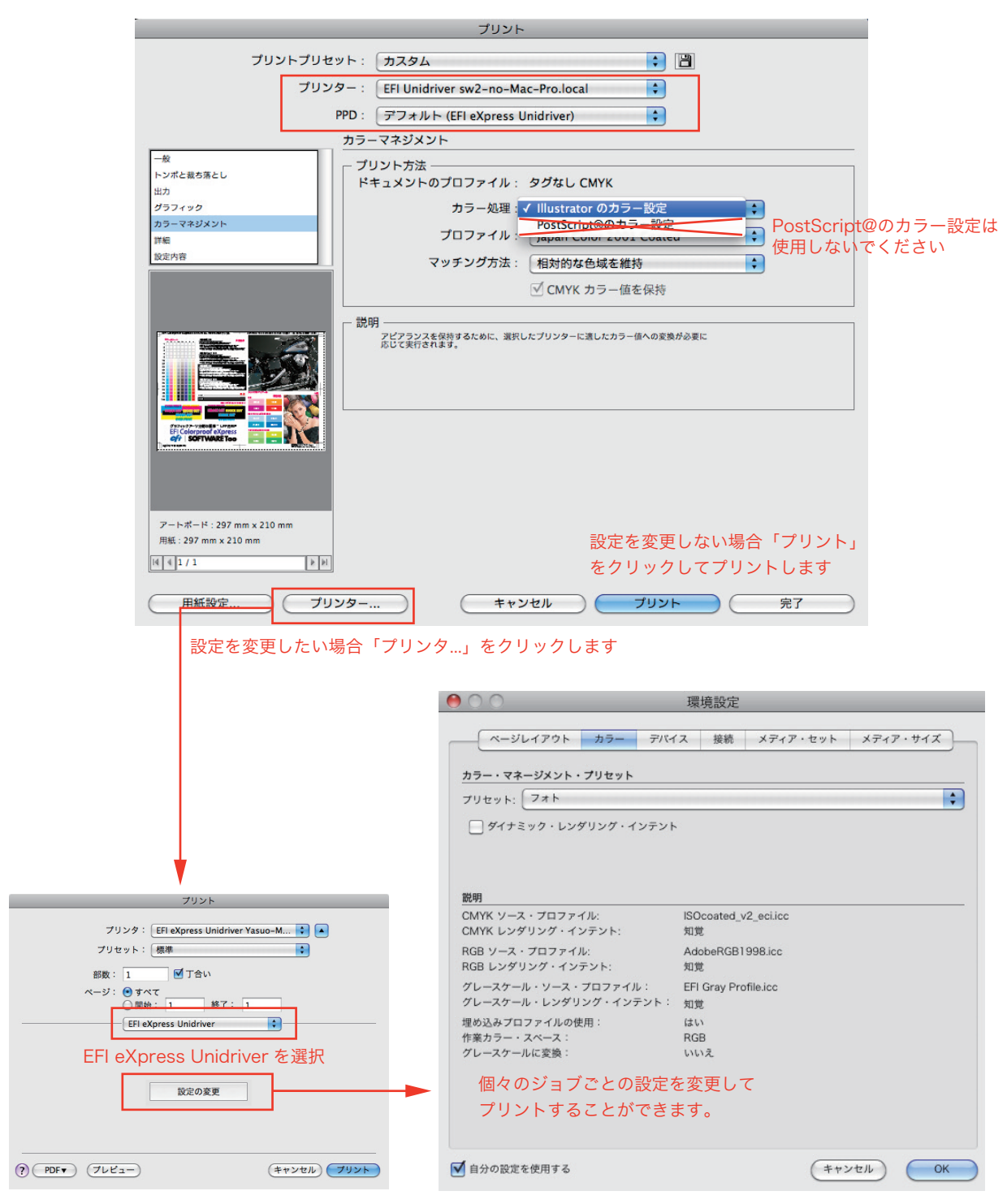

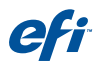

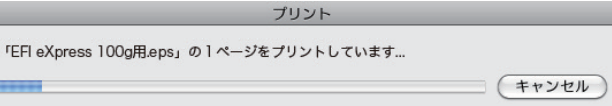

E

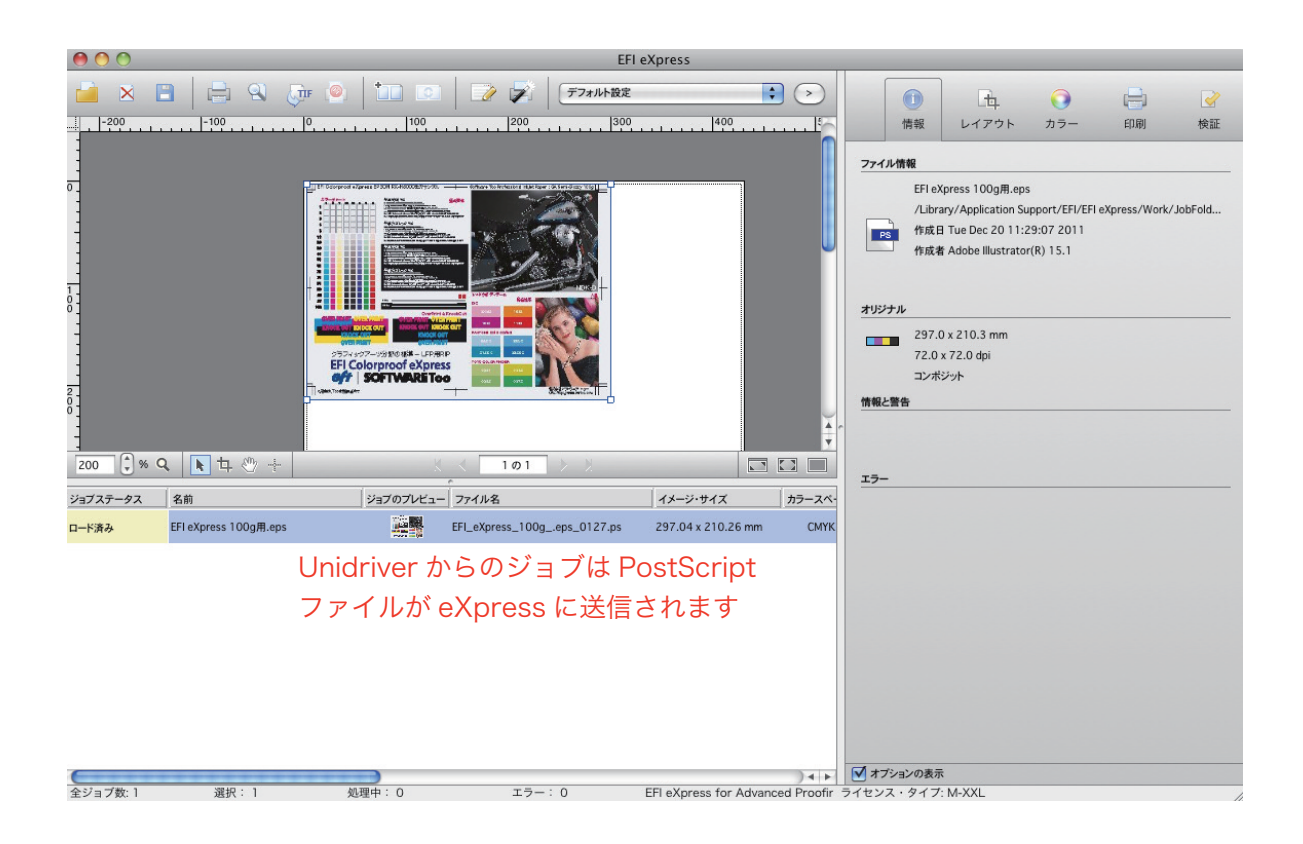